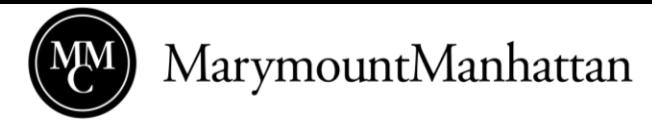

# Meeting & Event Request Instructions

### **Quick Step Guide for SchoolDude Requesters**

- **1.** Go to **[www.myschoolbuilding.com](http://www.myschoolbuilding.com/)** and either log in to your SchoolDude account or register for an account if you've never submitted a SchoolDude request before. Registration will be complete after you submit your first request. New users aren't saved until the first request has been submitted.
	- Marymount Manhattan College's **Account Number** is: **924501743**
	- Visit **[www.mmm.edu/offices/events/schooldude.php](http://www.mmm.edu/offices/events/schooldude.php)** for materials that will help you plan your event including room layouts for customized set-ups, and policies and procedures for events at the College.
- **2.** Click on the **Schedule Request** tab if you don't see the screen below then click on the New Schedule type you need for your Event(s). When requesting an event, use the **Normal Schedule** option for the majority of events or **Recurring Schedule** only for events that occur the same day and time each week. You should **NEVER** use the **Irregular Schedule** option.

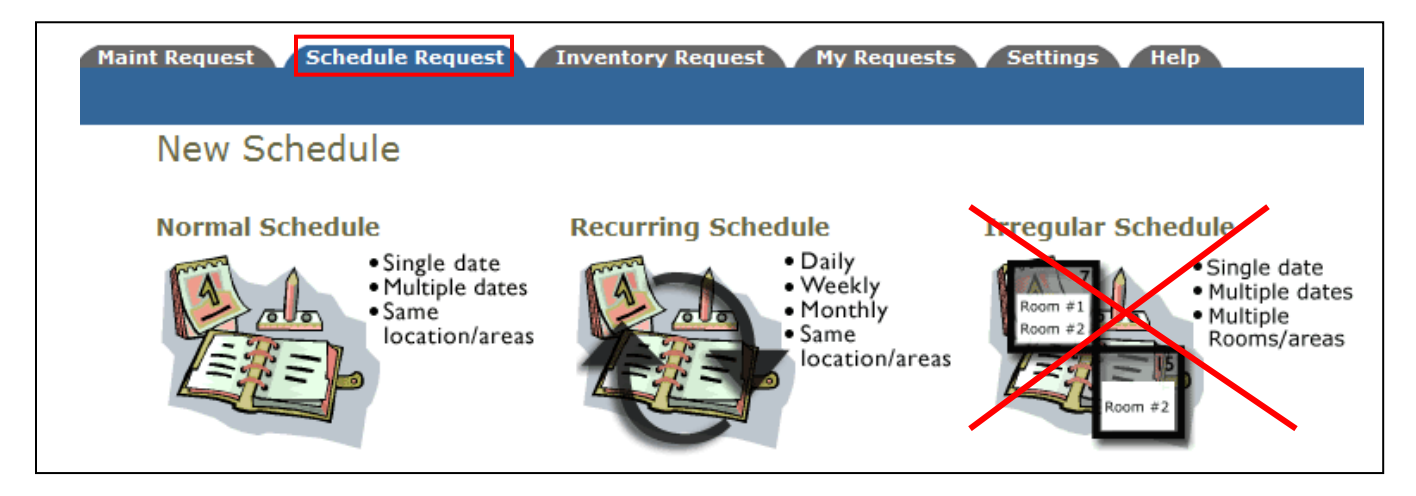

### Fill out all boxes with a  $\blacksquare$  mark beside it. These are REQUIRED fields.

- **3.** Once in the **New Schedule** form, put the **Event Title** in first.
- **4.** In the **Location** dropdown menu, choose which building your event will take place.
- **5.** In the **Room** dropdown menu, choose the room(s) you will need. Hold down the CTRL Button to select multiple rooms.

1

This is how the form should look so far, but filled out with your event information:

**Please note the following room restrictions!**

- **Commons West** can't be programmed before 4pm on weekdays.
- **Commons East** can't be programmed before 8pm M-Th and 5pm F.
- **The Multi-Faith Center** can only be reserved for faith based events.

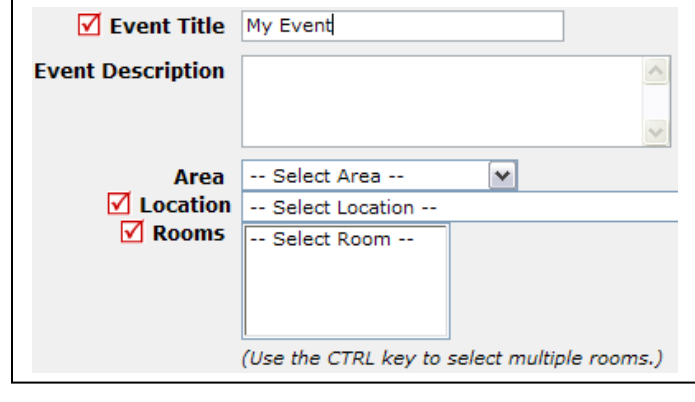

**6.** Next, choose your **Event Date(s)** by clicking on the date in the calendar boxes. Then choose your **Start**  and **End Times**. If you anticipate needing a furniture, Audio/Visual, or Chartwells catering set up, then you need to include a **Setup Begin Time** and **Breakdown End Time** so there is enough time to prep the space for your event.

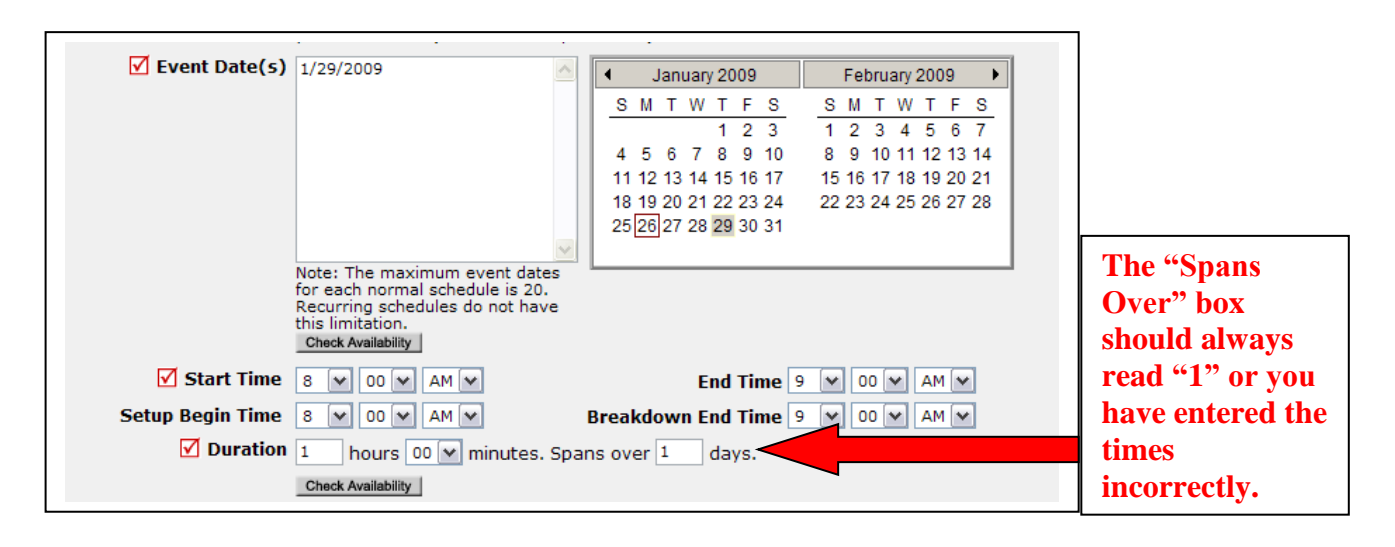

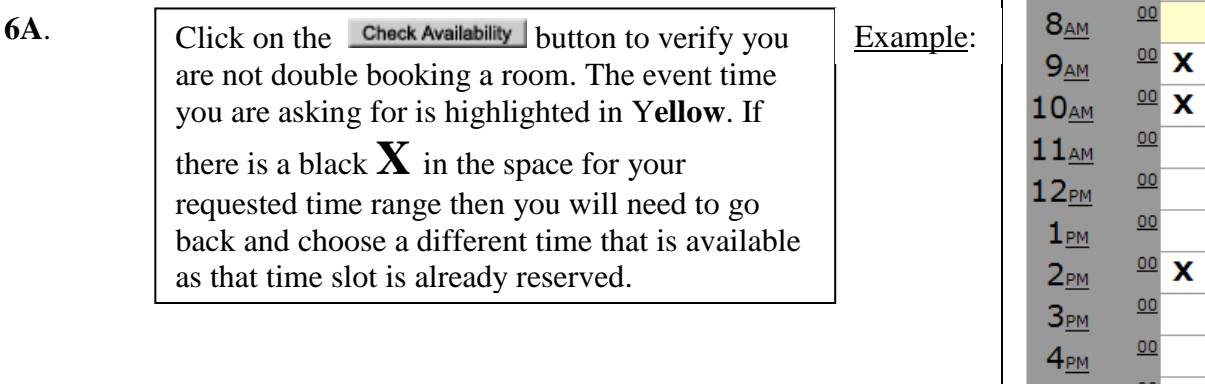

**7.** Answer the questions listed in the **Additional Information** section regarding the needs for your event. You will have the chance in the **Setup Requirements** section to describe what is needed for your event in within different categories. Those fields are required if you answered **YES** to any of the questions in the **Additional Information** section.

 $5_{PM}$ 

**8.** Choose your **Organization** from the dropdown menu. If it isn't there, type it out in the "**or new**" box and choose the **Organization Type** from the dropdown menu. Then fill out your contact information.

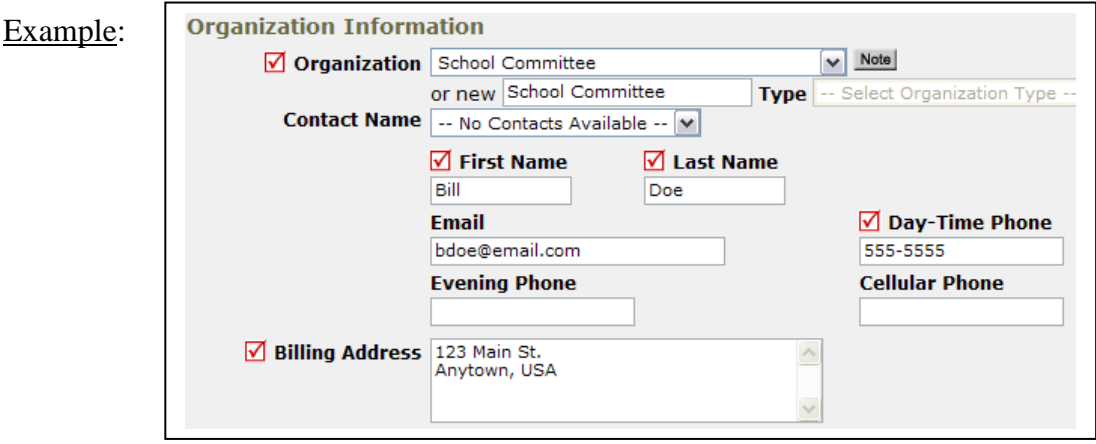

- **9.** You can ignore the **Insurance Information** section as that does not apply to you at this time.
- **10.** In the **Setup Requirements** section, please provide as much information as possible as to how you'd like the room set up for your event. This information will be relayed to the Special Events Committee so they can make sure your event is set up properly.

#### Example:

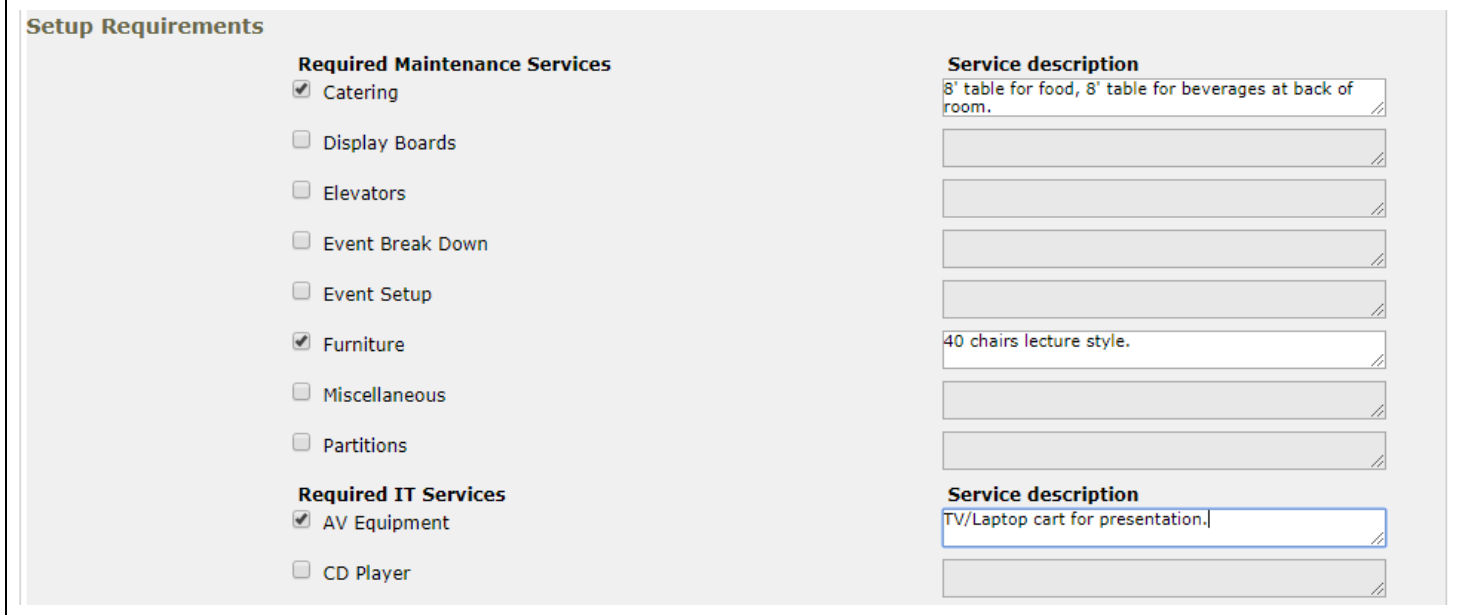

- **11.** Next, fill out the **Number Attending** box for the number of people you expect to attend the event(s).
- **12.** Finally, at the bottom, enter the submittal password **mmc** and click the **Save** button. If the request has gone through, the page will reload and you will see **Schedule has been saved** above **Booked By.** If you are putting in a second request, make sure to click the **Schedule Request** tab to start over and bring you back to the **New Schedule** form. Otherwise the event you just submitted will be saved over!

# Congrats! You've successfully submitted an event request!

Event requests will be approved within one week of submission pending any conflicts or issues. If you have questions or concerns, contact **Auxiliary Services Manager, Marie Pace** at **[mpace@mmm.edu](mailto:mpace@mmm.edu)**. If you would like to **reserve a classroom**, please email Marie Pace directly with your request.

> If you plan on ordering **Chartwells Catering** for your event, please submit your order through **[CaterTrax](https://mmcdining.catertrax.com/shopcustadminlogin.asp) no less than seven days before your event**.

## But wait, there's more…

To review any requests that you have entered into the system, click on the **My Requests** tab then hover your mouse over **Shortcuts** and click on **My Schedule Requests** from the dropdown menu. The event requests you've submitted will be listed here with all the info for each including the **status** (submitted, declined, approved) for each request.

#### Example:

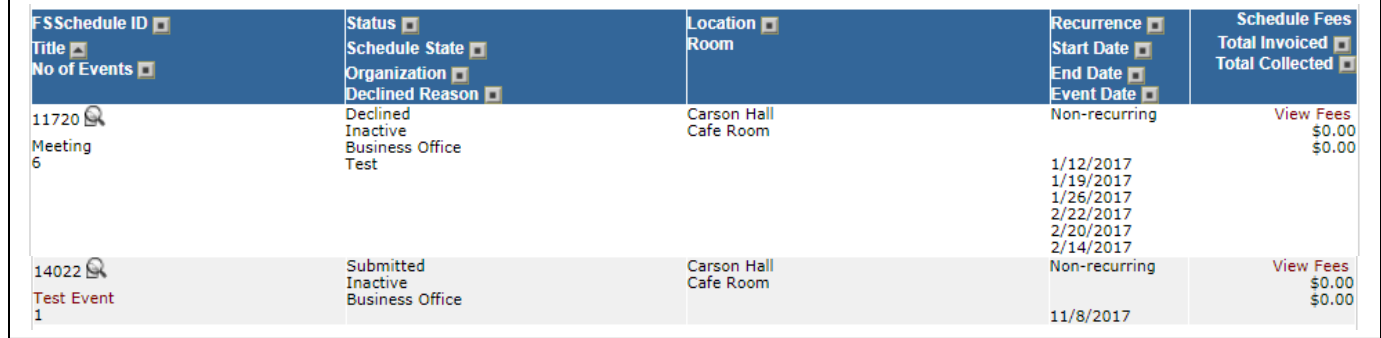

If you have changes that need to be made to your event, they can be made by clicking on the **event title** while the event's status is still "**Submitted".** Once the event's status is "**Approved",** any changes must be emailed to Marie Pace at [mpace@mmm.edu.](mailto:mpace@mmm.edu)

To view **Monthly, Weekly, and Daily Calendars** of events, hover your mouse over **Related Links** and choose the calendar you wish to view. From there you can customize the dropdown menu options to view the dates, rooms, etc. that you are interested in. Don't forget to click **Refresh Calendar**!

Example:

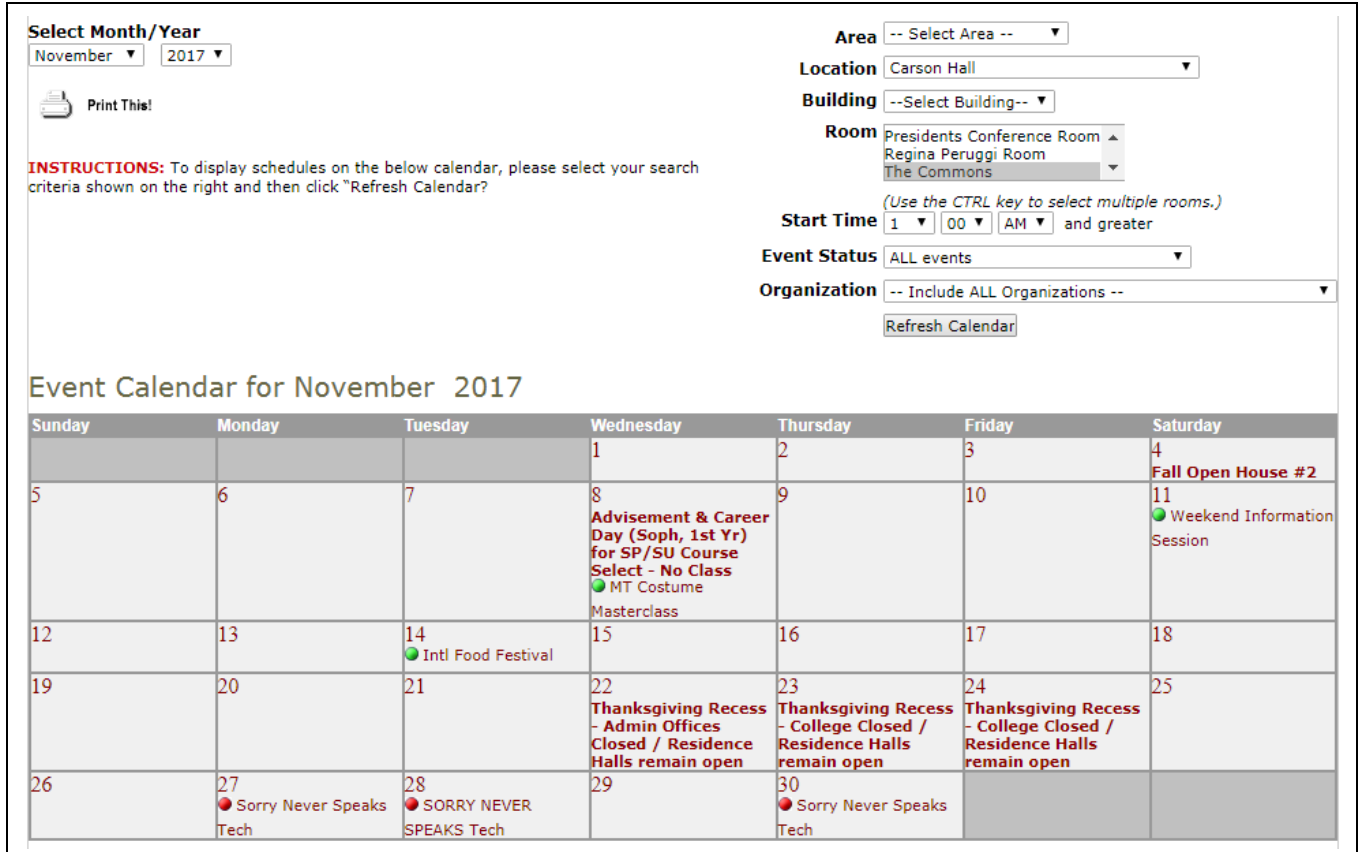